## **ProductionWizard™**

## **Updating Tank Contents and Amount**

This feature allows the user to review and change the status of tanks, change tank contents, and enter tank amounts.

(Excel 2000 – 2003) Click the **Production Wizard** menu and select **Edit/View Tank Contents**. (Excel 2007 or higher) Click the **Production Wizard** tab and click **Edit View Tank Contents** from the **Production** group.

## *Set Tank Status to Empty*

- 1. To set a tank's status to empty, first select the tank from the list (**A** in figure below).
- 2. Press the Set Empty button (**B**).
- 3. Press the Update Status button (**C**).
- 4. The list at the top will show that the tank is empty (**A**).
- 5. Press the **OK** button (**D**) and answer Yes when prompted to save changes.

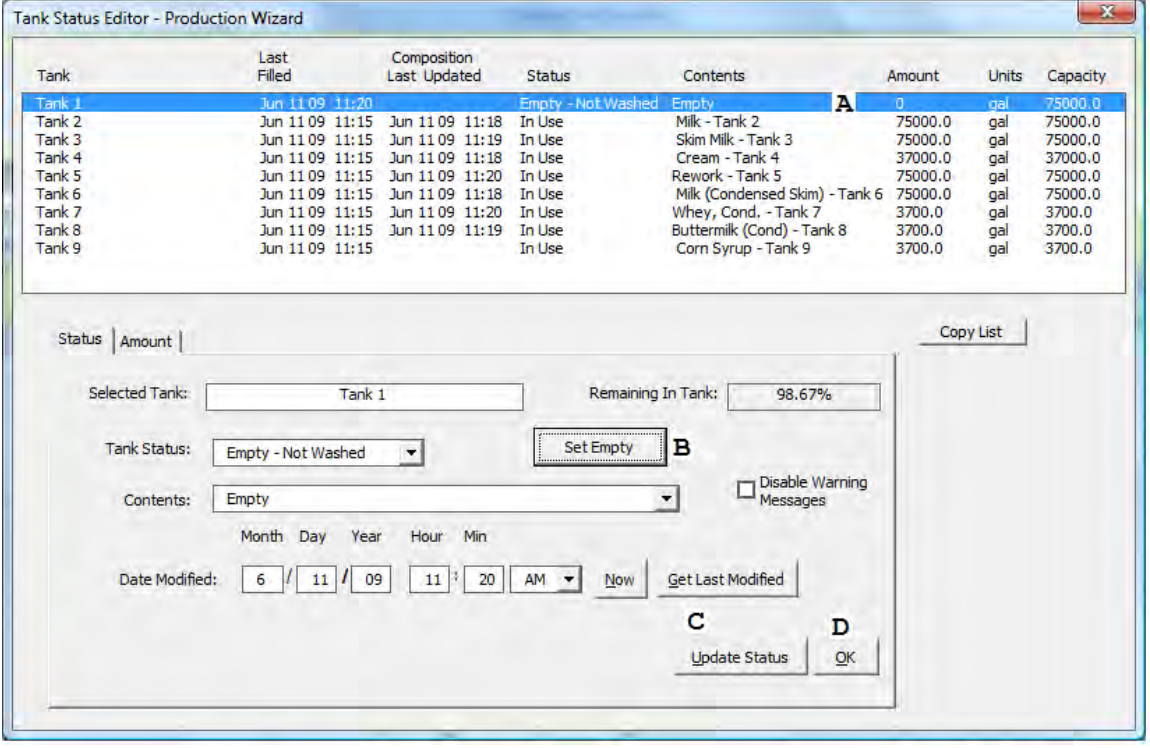

## *Fill a Tank*

- 1. To file a tank, select the tank from the list (**A** in figure below).
- 2. Make sure the **Status** tab is selected (**B**).
- 3. Select the tank contents from the drop down (**C**). Modify the date and time as needed in the spaces provided (**D**).
- 4. Press the **Update Status** button (**E**).

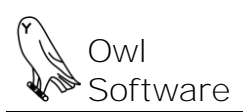

503 E. Nifong Blvd #210, Columbia, MO 65201 tel. 573-442-4126 E-Mail help@owlsoft.com

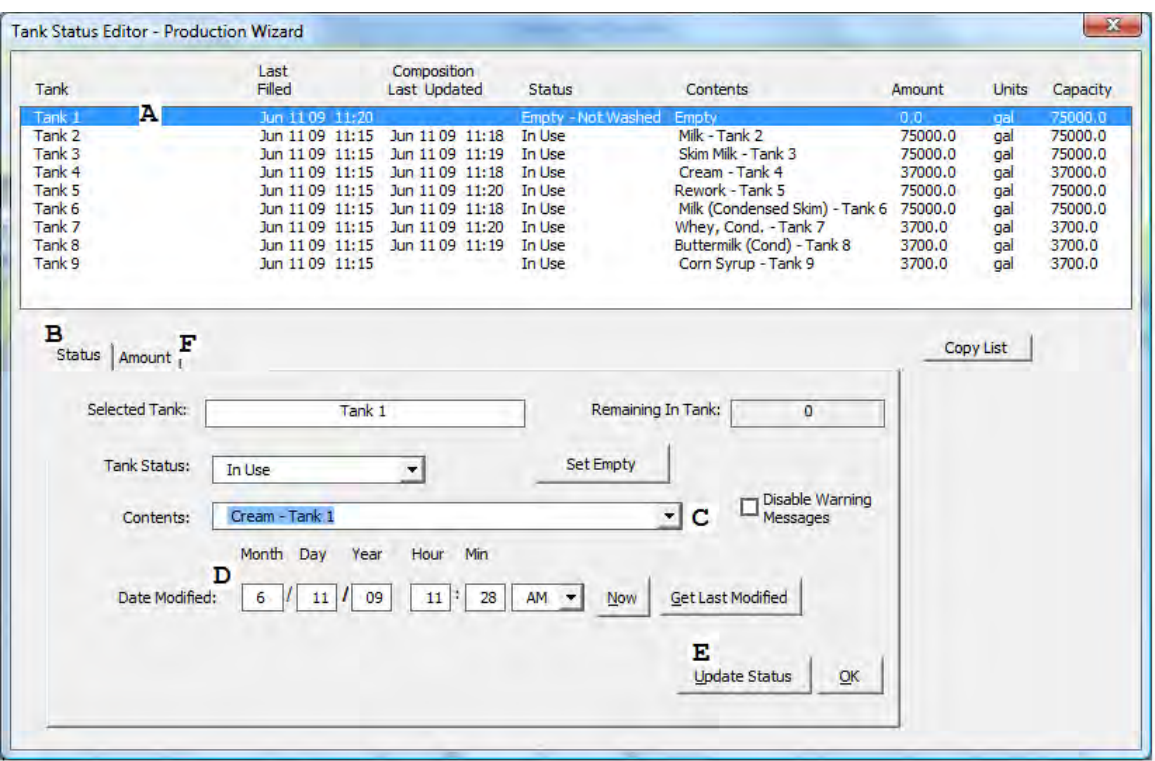

- 5. Click the **Amount** tab to enter the amount added to the tank (**F**).
- 6. Enter the amount in the space provided (G in figure below).<br>7. Press the **Update Amount** button (H). Press the Ok button
- 7. Press the **Update Amount** button (**H**). Press the **Ok** button (**I**) and answer yes when prompted to save changes.

The amount portion of the screen is shown below.

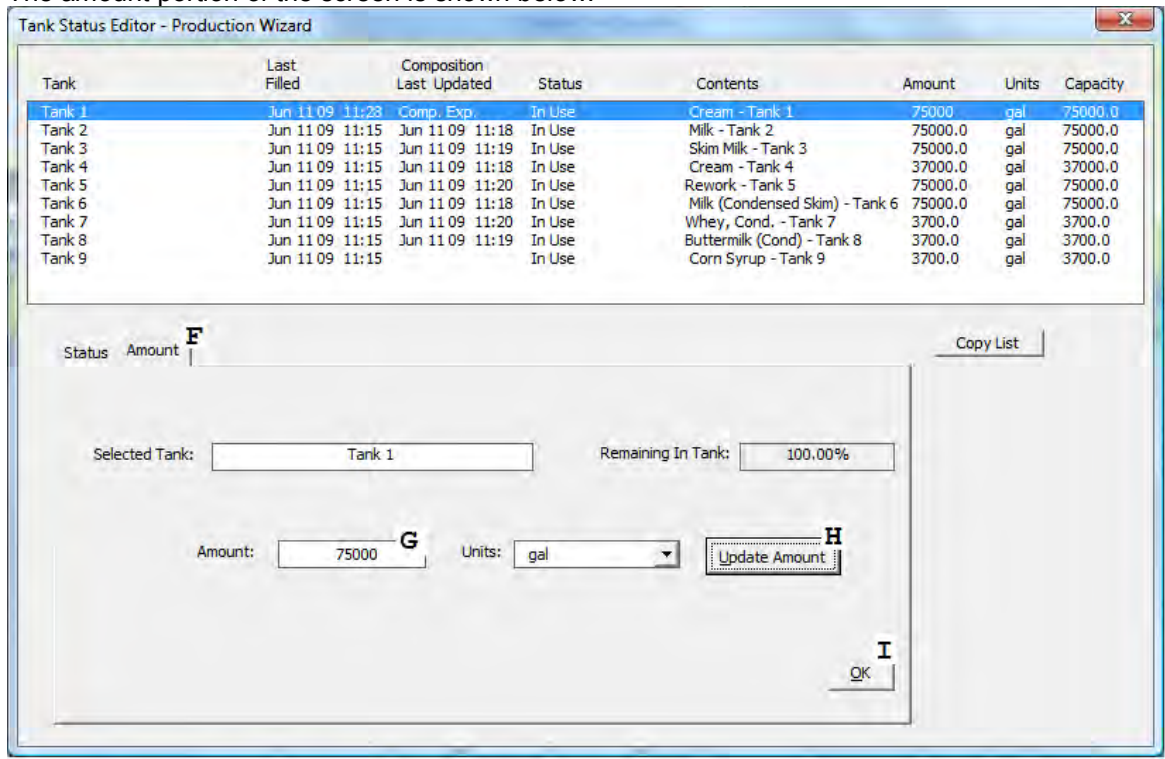